# **AlphaBeam**

for Macintosh

## **Description**

AlphaBeam™ is a software application you install on your computer that lets you beam text from your IR-capable AlphaSmart device to an IR-capable computer. AlphaBeam sends text using industry-standard infrared (IrDA®) communications.

This document describes:

- Requirements needed to use AlphaBeam
- How to install AlphaBeam on your computer, plus any special setup steps needed for your particular operating system or IR connection method
- How to beam text from your AlphaSmart device to your computer

### **Requirements**

- Macintosh computer running OS 7.1 or higher
- One of the following IR connection methods for your computer:
	- Built-in IrDA transceiver on your computer
	- Macintosh serial IR pod, purchased from AlphaSmart, Inc.
	- USB IR Pod, purchased from AlphaSmart, Inc.
- One of the following AlphaSmart devices:
	- Dana or Dana Wireless
	- Neo
	- AlphaSmart 3000 IR (infrared model)
	- AlphaSmart 2000 IR (infrared model)

# **Installing AlphaBeam**

AlphaBeam is available as a download from the AlphaSmart web site, as an application on its own CD, or as a supplemental application on various other AlphaSmart product CDs.

#### **To install AlphaBeam:**

- **1.** Do one of the following:
	- Insert the AlphaBeam CD into the CD drive on your computer. An AlphaBeam window might appear, depending on the version of your computer's operating system. If a window doesn't appear, double-click the AlphaBeam CD icon on the desktop to display the contents of the CD.
	- Insert the AlphaSmart Manager 2 CD into the CD drive on your computer and navigate to the Extras\AlphaBeam folder.
	- If you downloaded AlphaBeam from the AlphaSmart web site, navigate to the location where you saved the downloaded file.
- **2.** Double-click the AlphaBeam Installer icon.
- **3.** Step through the installation screens to complete the installation. The installer will automatically restart your computer.
- **4.** Connect the IR pod to your computer.
- **5.** Set up your computer for beaming by completing the appropriate setup steps below.

**Setup for Macintosh with a built-in IrDA transceiver**

- **1.** From the Apple menu, set the Infrared Control Panel to IrDA.
- **2.** Start AlphaBeam and choose Edit > Preferences.
- **3.** Set the following preferences:
	- Check Receive text using infrared (wireless).
	- Select Built-In IrDA Transceiver in the Infrared connection via popup menu.
- **4.** Click OK.

**Setup for Macintosh using a Mac IR pod**

- **1.** Make sure you've connected the pod into either the Modem or Printer port on your computer. (Note which serial port you're using for the pod.)
- **2.** Start AlphaBeam and choose Edit > Preferences.
- **3.** Set the following preferences:
	- Check Transfer.
	- Select Modem or Printer in the Infrared connection via popup menu.
- **4.** Click OK.

**Setup for Macintosh using a USB IR pod**

- **1.** Make sure you've connected the pod into an available USB port on your computer.
- **2.** Start AlphaBeam and choose Edit > Preferences.
- **3.** Set the following preferences:
	- Check Receive text using infrared (wireless).
	- Select USB IR Wireless pod in the Infrared connection popup menu.
- **4.** Click OK.

You can now beam text from your AlphaSmart device to your computer.

### **Beaming text to your computer**

**To beam text to a computer:**

- **1.** Start the AlphaBeam application on your computer.
- **2.** Turn on your AlphaSmart device and make sure you're in the file you want to send.
- **3.** Point the infrared lens of the AlphaSmart device toward the IR transceiver in your computer or toward the IR pod.
- **4.** On your computer, open the file to which you want to send the text (it can be a new file or a file that already has content), and place your cursor where you want the text to begin. This should be the last thing you do before going to step 5. This ensures your application is the active window and ready to receive text.
- **5.** Press **send** on your AlphaSmart device. The AlphaBeam application shows that it's retrieving text, and text appears in your open file

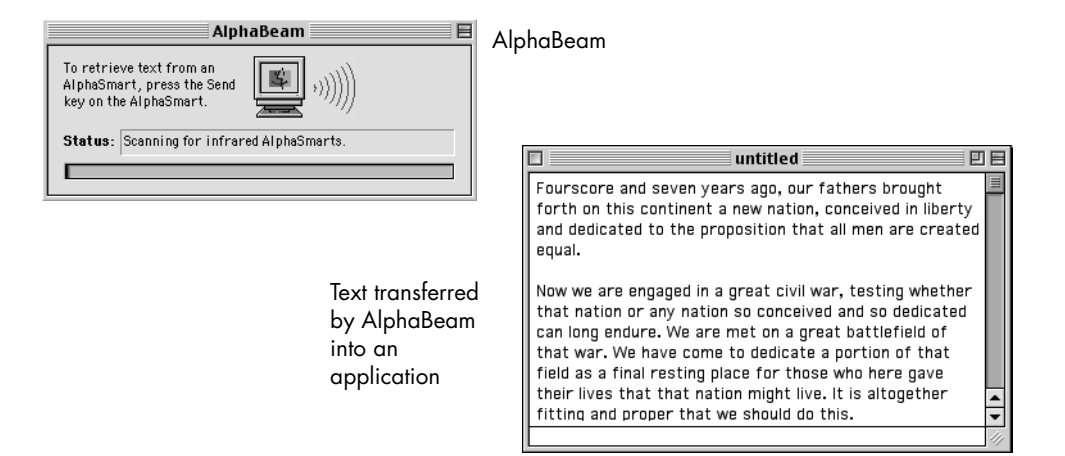

**6.** To beam another file, on your AlphaSmart device, switch to the file you want to beam, then repeat steps 3 through 5.

#### **Tips on using AlphaBeam**

If it looks like nothing happened, it might be that AlphaBeam was the active window rather than your application. Try one of these two solutions:

- The text you beamed should be on your computer's clipboard, so all you might need to do is paste it into your application. On your computer, from your application's Edit menu, choose Paste.
- On your computer, again make sure the application you want the text sent to is the active application (the last one you clicked in). On your AlphaSmart device, send your text again.

If you notice missing characters or jumbled text in the file you transferred, you might need to slow down the IrDA transfer speed on your AlphaSmart device. To do so, press **ctrl-option-**a**-S**, then select the Compatibility speed option (2). This setting is compatible with all computers and most applications.

© 2004 AlphaSmart, Inc. 041014